## Zoom 簡易教學參考(Android 手機)

# 下載Zoom

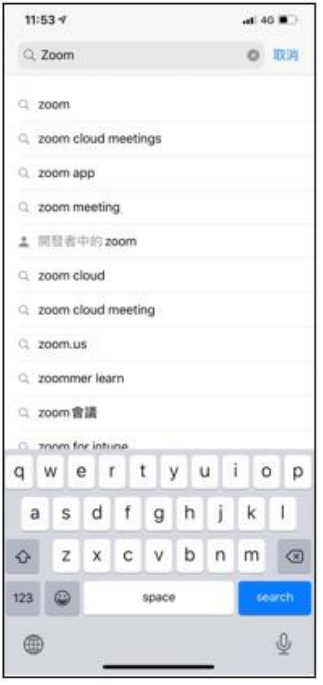

步驟#1: 請到Apple App Store/Google Play 搜尋 "Zoom"

 $\mathsf Q$ **SE** š, iPhone 手機 步驟#2: 點選 "Zoom Cloud Meetings"上的"取得"

Andriod 手機

### 下載桌機版

zoom下紙

Google

Q全部 回影片 回園片 回新聞 の購物 1更多 設定 工具 约有 6.320,000 項結果 (搜尋時間: 0.38 秒) 廣告 · ip logitechdub.com/ ▼<br>羅技視訊會議 輕鬆部團 - 兼容各種視訊軟體 - logitechclub.com<br>USB組織明 · AMAroson, Zoom, Google等各大軟獲案容 · 視訊會議程認導入 · zoomnow.net ; zniw\_zoom\_download +<br>多載具下載 : 移動視訳好便利 1 - Zoom雲端視訳會議<br>WINDOWS惑キ下載 MAC版牛下載 iOS 版本下載 - hodroid API ryins ア<del>・WAマトー車(『アルバス</del>語』、『ビンジン』、『MAY-THITAN<br>WINDOWS 版本下載 - MAC 版本下載 - IOS 版本下載 - Android<br>下載 - Android APK 百度下載 - 全新Zoom 6:090末!您需要...... 開設<br>Zoom Rooms教壇下載 - 全新Zoom 5:090末!您需要...... 開設<br>您已通話這個頭頭 3次 - 上次通話日期:2020/6/8 其他人也提尋了以下項目<br>20011無法登入 20011教室<br>20011費用 20011歳商<br>20011 100人 20011定掲 - Senium - The Substitute of Senium - Senium - Senium - Senium - Senium - Senium - Senium - Senium - Senium - Senium - Senium - Senium - Senium - Senium - Senium - Senium - Senium - Senium - Senium - Senium - Senium - Se

 $x \cup q$ 

步驟#1: Google搜尋"Zoom下載"

### 步驟#2: 點選上面"Zoomnow.net"連結

使用說明請參閱上面手機版說明

# 步驟#2: 點選 "Zoom Cloud Meetings"上的" 安裝" 使用電腦

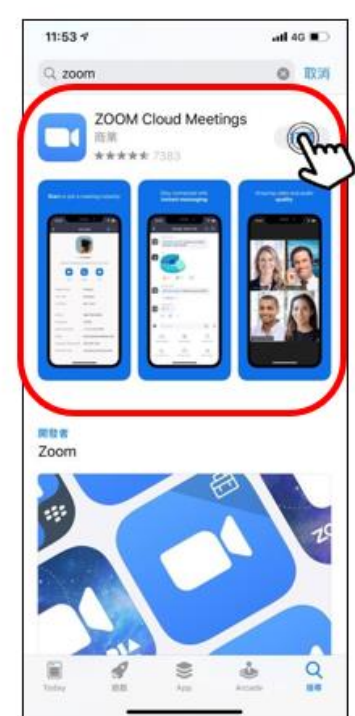

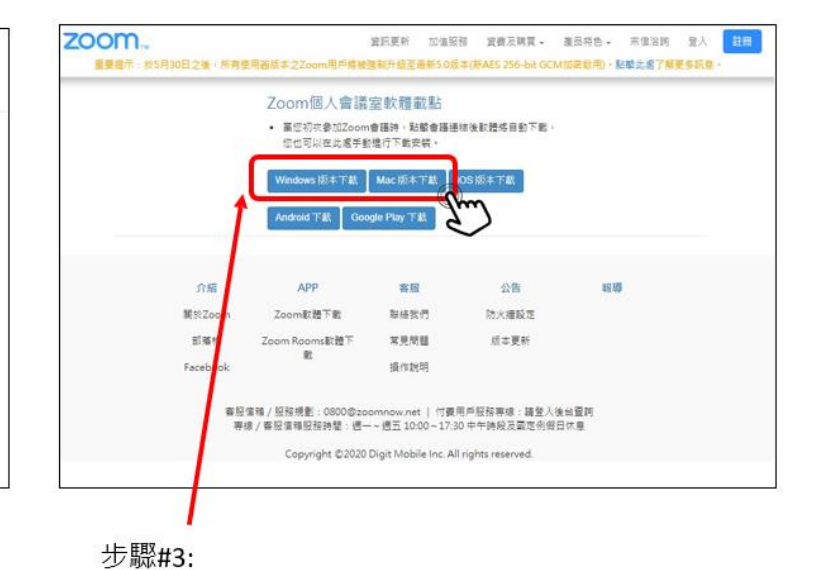

選擇下載版本

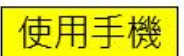

# 如何進入視訊會議-方法一

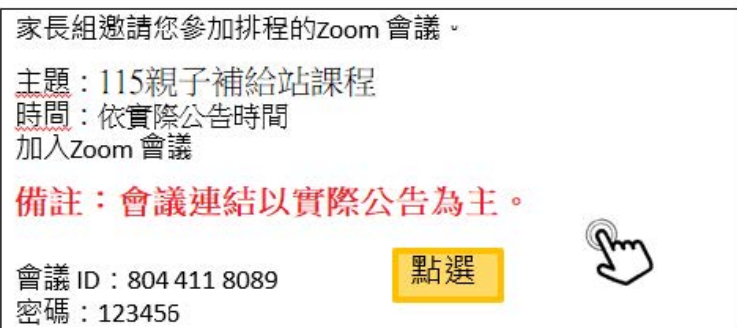

步驟#1: 點選Band上會議連結 (也可直接複製連結後跳到步驟#3)

如何進入視訊會議-方法二

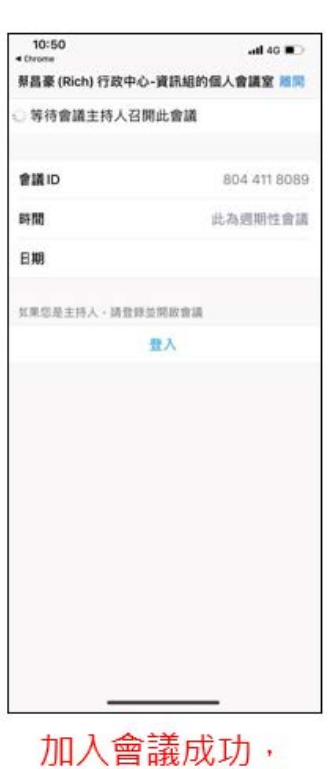

請稍待會議開始

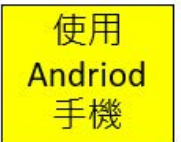

☆使用Android 手機

 $-4:19$  $4:20$ 家長組邀請您參加排程的Zoom會議 all 40  $\blacksquare$ all 46  $\blacksquare$ 10:50  $-46$ m 加入會議 6 蔡昌豪 (Rich) 行政中心-資訊組的個人會議室 維開 804 411 8089 會議ID **医结束语主持人召集还食道** 主題: 115親子補給站課程 視訊會議 視訊會議 時間:依實際公告程時間 常識の 804 411 808 方便快捷的召開或加入視訊會議 組別+學生 101林小美家長 此為週期性會議 輸入會議密碼 時間 加入Zoom 會議 (家長) 8W 調輸入<mark>您的會議密碼</mark> 加入需氮  $\mathcal{E}$ 備註:會議連結,以實際公 如果您收到 **にまのあまが人·請賞時世間教育** 告為主。 显入 加索调度  $\text{H} \text{D}$  22 不自動接入音頻 保持視鏡開閉 會議 ID: 804 411 8089 密碼: 123456  $\begin{array}{ccccc} \ast & \ast & 2 & 1 & \times & \cdots \cdots \end{array} \hspace{0.2cm} \begin{array}{c} \ast & \ast & 2 & 1 & \times \end{array} \hspace{0.2cm} \begin{array}{c} \ast & \ast & \ast \end{array} \hspace{0.2cm} \begin{array}{c} \ast & \ast & \ast \end{array} \hspace{0.2cm} \begin{array}{c} \ast & \ast & \ast \end{array} \hspace{0.2cm} \begin{array}{c} \ast & \ast & \ast \end{array} \hspace{0.2cm} \begin{array}{c} \ast & \ast & \ast \end{array} \hspace{0.$ 步驟#1:  $\mathbf{x} \mathbf{t} \mathbf{u} \mathbf{u} \mathbf{v} \mathbf{v} = \mathbf{v} \mathbf{v} \mathbf{v}$ 加入會議 記下會議ID&密碼  $\blacksquare$   $\blacksquare$   $\bl$ (會議ID及密碼以實際發送的為 C S T T B A U U X A O  $\mathcal{F}_{\mathcal{F}}$ 主)  $123$ 空格 换行 挂带 加入會議成功·  $\qquad \qquad \oplus$  $\overline{\mathbb{Q}}$ 請稍待會議開始

步驟#2: 輸入會議ID 步驟#3: 輸入"組别+學生 (家長)"

步驟#4: 按"加入會議"步驟#5: 輸入會議密碼

#### 使用手機

### 進入視訊會議

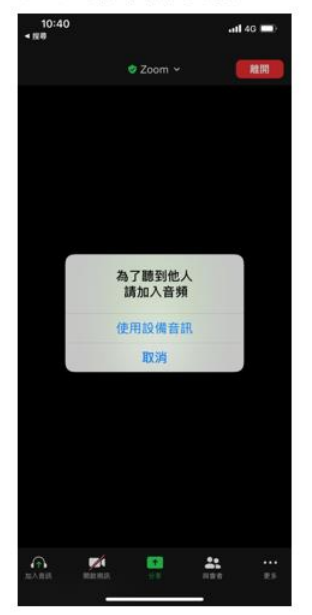

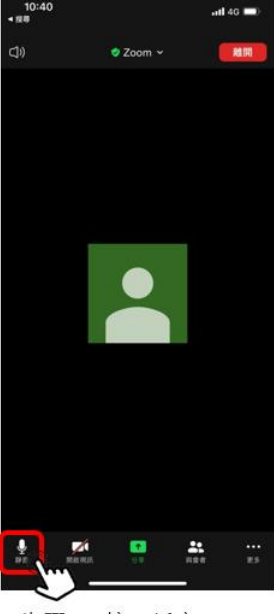

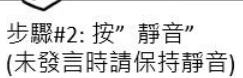

 $\tilde{\mathcal{R}}$ ø ø **PS** 

 $10:4$ 

 $\phi$ 

 $\overline{a}$  as  $\overline{a}$ 

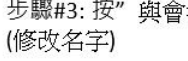

步驟#3: 按"與會者"

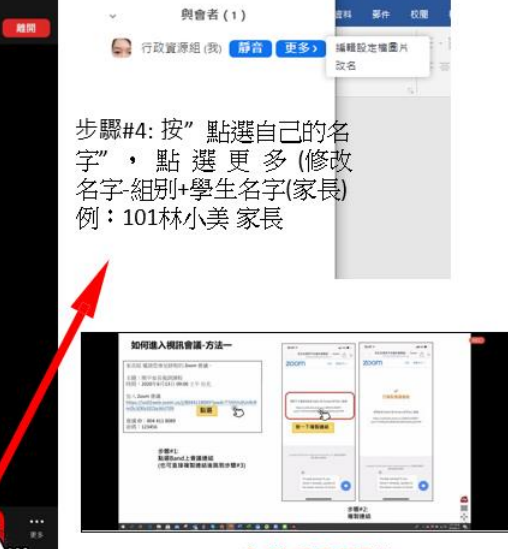

 $\Box$ 

會議投影開始

基本功能

點選"使用設備音訊"

步驟#1:

使用手機

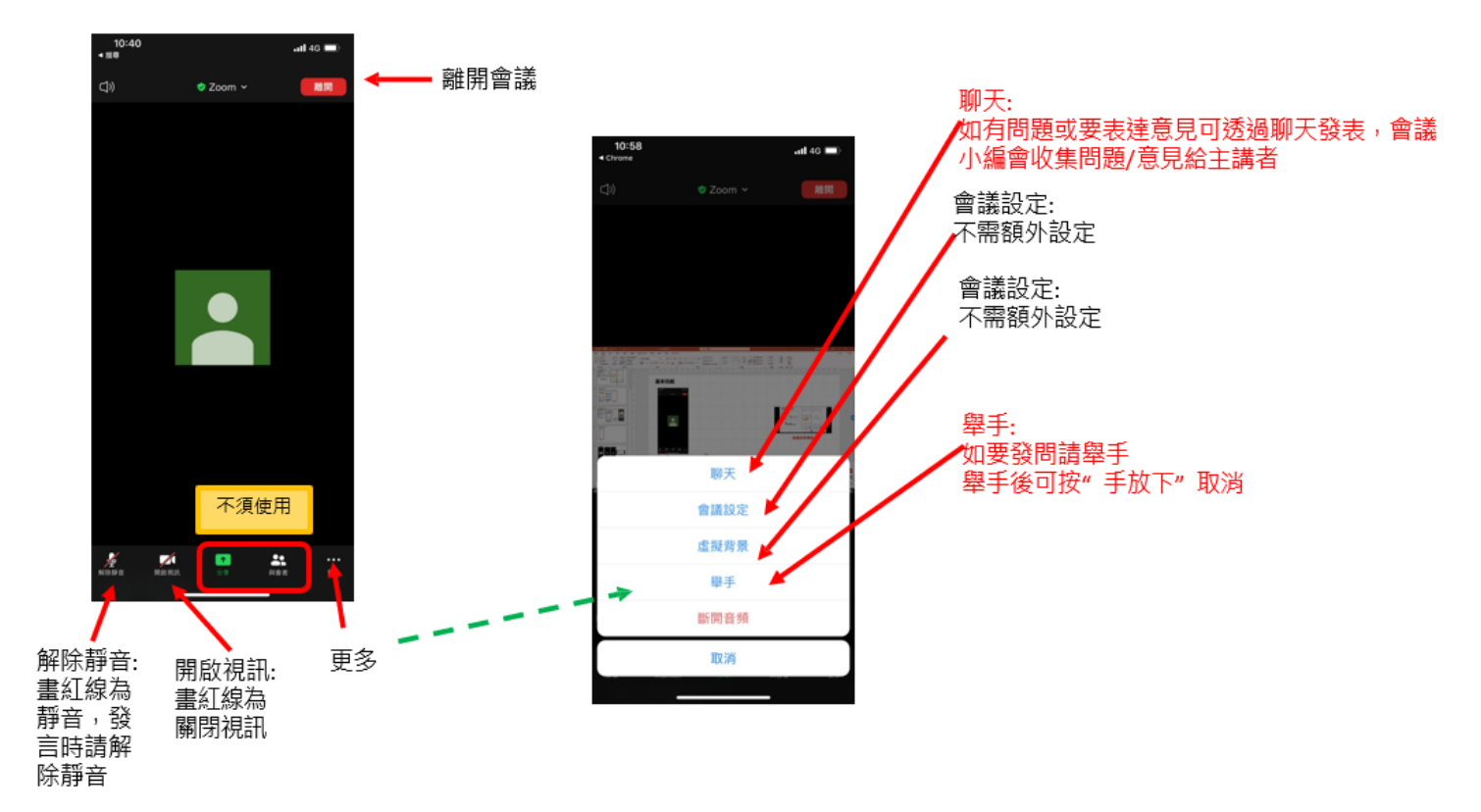